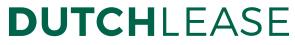

SNEL · PERSOONLIJK · GEDREVEN

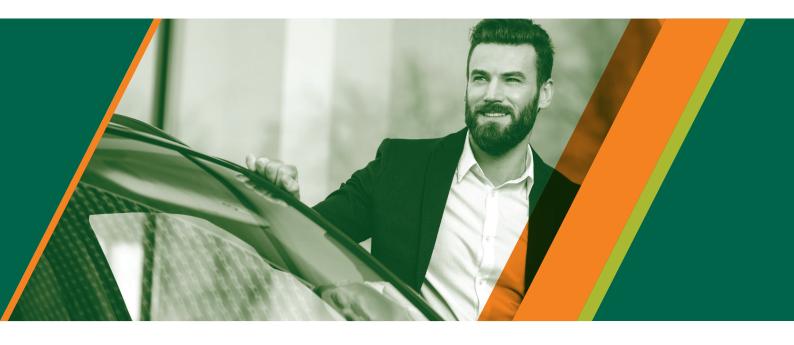

# Fleetplatform User Manual

#### Introduction

This manual gives a description of the possibilities of the Fleetplatform.

The order of the topics is the same as in the process you go through when submitting a lease proposal.

## Log in

Use the following URL: **dutchlease.fleetplatform.com**.

The fleet manager will request a user name and password for you from DutchLease. Forgotten your password? Then you can request a new one from DutchLease.

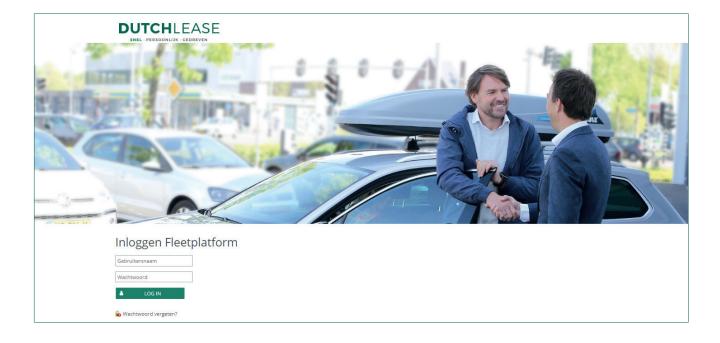

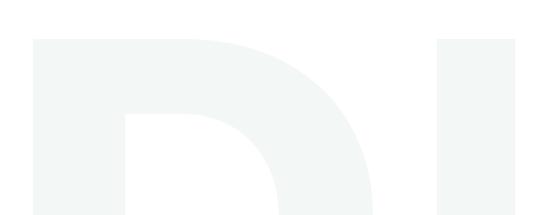

After you have logged in you see the following homepage.

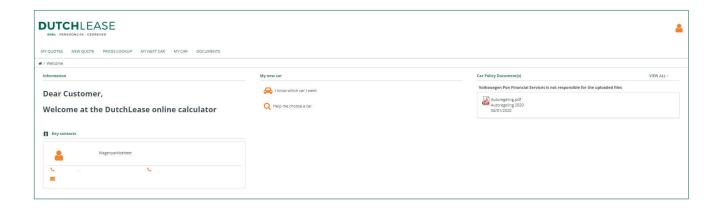

There are a number of buttons at the top. Their functions are:

| MY | QUOTES 1 | NEW QUOTE | PRICES LOOKUP | MY NEXT CAR | MY CAR | DOCUMENTS |
|----|----------|-----------|---------------|-------------|--------|-----------|
|    |          |           |               |             |        |           |

**My Quotes** : here you can view a summary of the lease proposals you have made.

**New Quote** : here you can configure a new vehicle.

My Next Car : here you can view the lease proposal that you have submitted.

My Car : here you can view details of a current contract.

**Documents**: here you can view saved documents or add new ones.

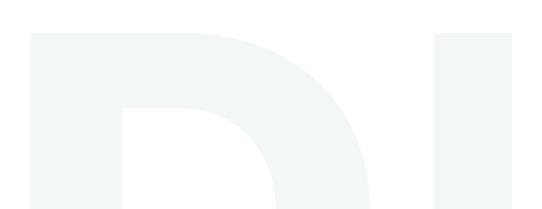

#### **New quotation**

When you want to make a new lease proposal, click on the 'New Quote' button.

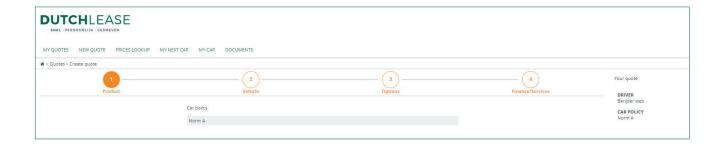

You see a screen with the above four buttons. These steps lead you through the configuration. To open the screens, you can click on buttons 1 to 4 or the 'Back' and 'Next' buttons at the bottom of each screen.

Under 1. Product you can make a selection from the vehicle schemes that are available to you.

Under **2. Vehicle** you can select a make, model and type. On the left you will find a number of filters for narrowing down models within the vehicle scheme.

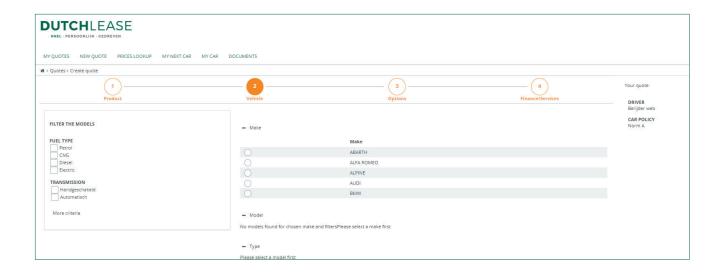

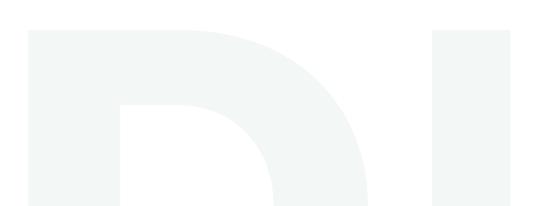

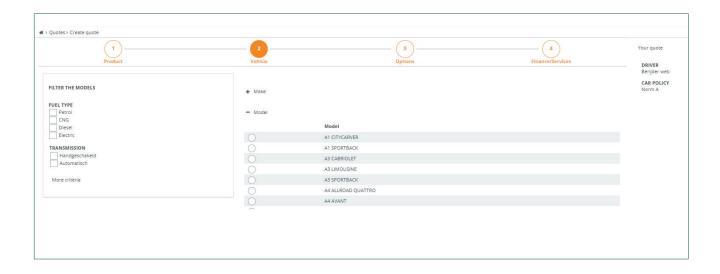

After you have selected a make and model you can select a type. Here too you can filter by description by entering a part of the type description in the text field.

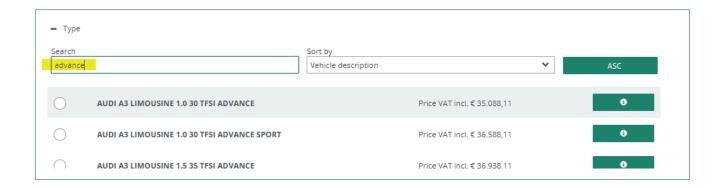

After you have selected a type, screen 3. Options is opened automatically.

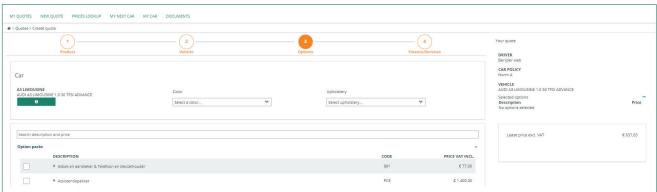

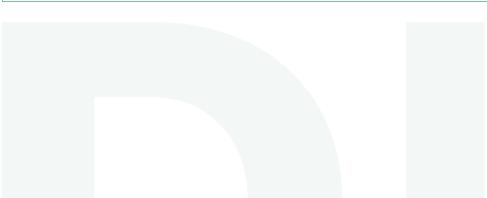

In this screen you can add your required options and accessories. When you select them they are added to the configuration automatically, and the lease price is adjusted accordingly. Colour and upholstery are compulsory selections.

The Fleetplatform features virtually all available options. If a certain option is missing, you can add this manually via 'Other accessories and options'. You also fill in the amount inclusive of VAT if this concerns an option or accessory. You can add this to the configuration using the plus sign.

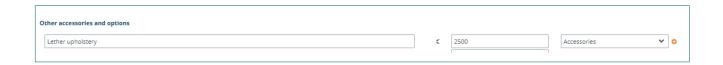

You can also add a number of predefined options and accessories.

If the configuration does not yet meet all the conditions, the options that must be added or removed are shown at the top of the screen. You can add or remove them by clicking on the relevant line.

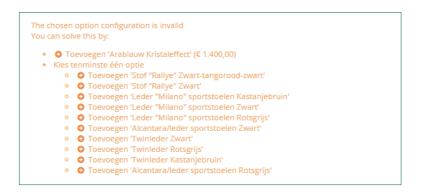

If the lease price does not fall within your lease category and is exceeded, you will see the message below

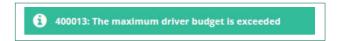

When the configuration meets the conditions you can proceed to the last step: 4. Finance/Services.

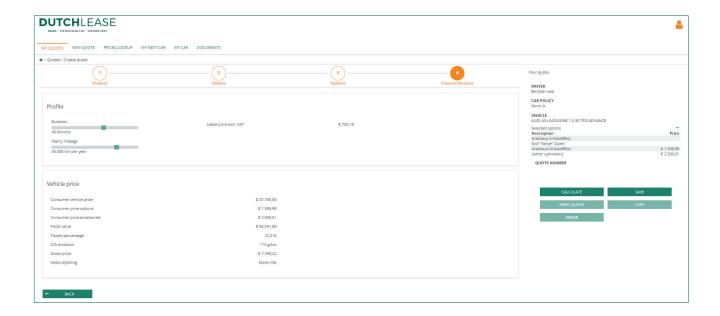

This last screen shows a summary of the configuration you have made. You can then save this configuration.

If a personal contribution applies and/or you have insight into the standard amount, you will see this in the last screen.

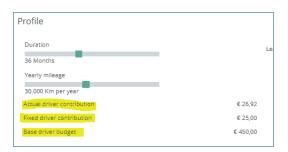

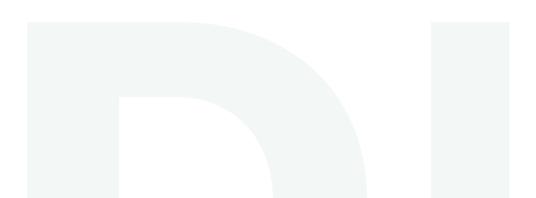

## **My Quotes**

You can view your saved quotes under My Quotes.

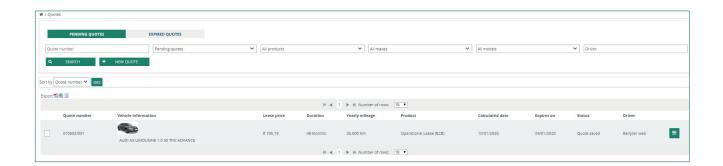

You can call up your details, download the proposal, copy it, cancel it and send it to your fleet manager using the button on the right hand side.

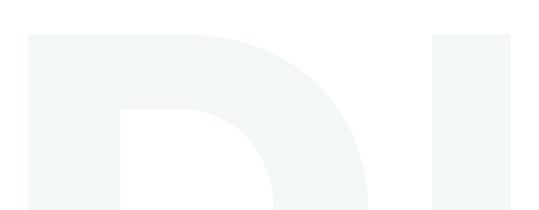

#### **Order Vehicle**

When the vehicle meets your requirements you can order it by clicking on the right hand button and then clicking 'Order'. You can also add comments if you wish.

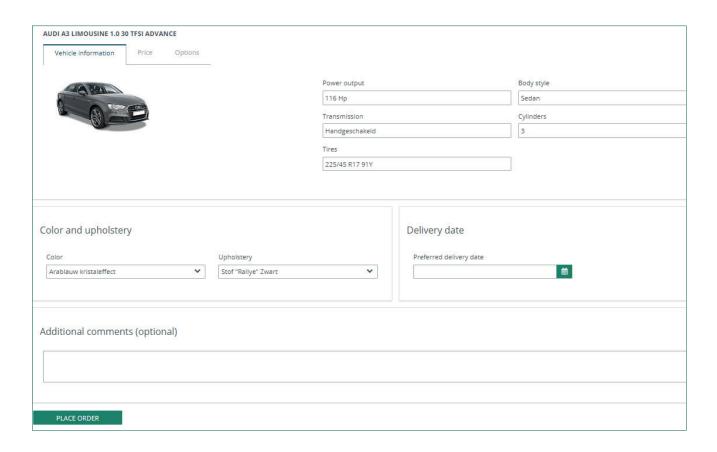

The lease proposal with the configuration is now sent to your fleet manager for approval. You can now view the request under 'My Next Car'.

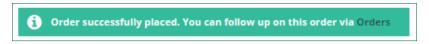

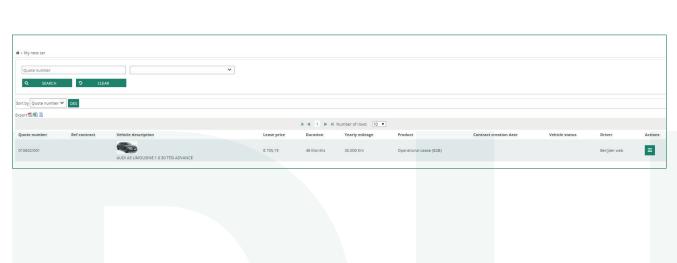

#### More information

If you require any advice, answers to your questions or information on the Fleetplatform, please contact DutchLease or your account manager.

#### DutchLease

033 454 9540 info@dutchlease.nl dutchlease.nl